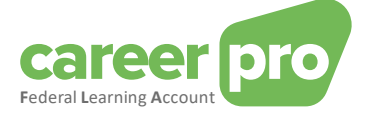

# CAREERPRO - FEDERAL LEARNING ACCOUNT

# Opzetten van het batch kanaal

**27/03/2024**

**Een dienst van**

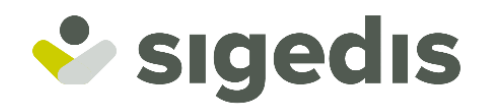

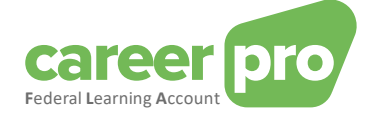

# Inhoudstabel

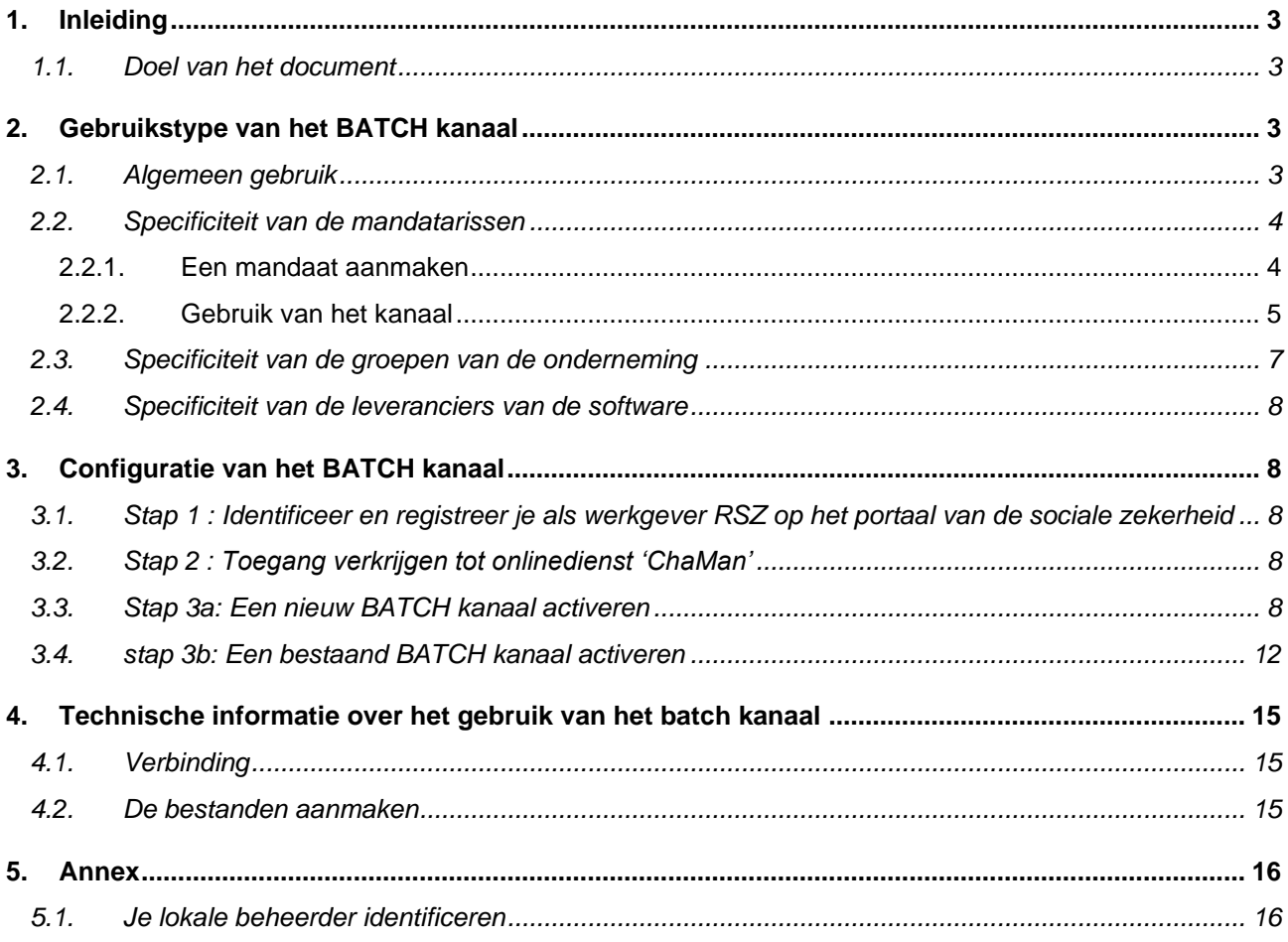

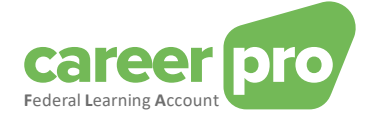

# <span id="page-2-0"></span>**1. Inleiding**

# <span id="page-2-1"></span>**1.1. Doel van het document**

Dit document heeft tot doel de noodzakelijke stappen te beschrijven om het BATCH kanaal van de sociale zekerheid te configureren en op die manier de uitwisseling mogelijk te maken van bestanden van het bestaande informaticasysteem van de werkgever naar de *Federal Learning Account (FLA)* door middel van XML bestanden.

Dit document maakt deel uit van de documenten die ter beschikking staan van de werkgever en zijn mandataris:

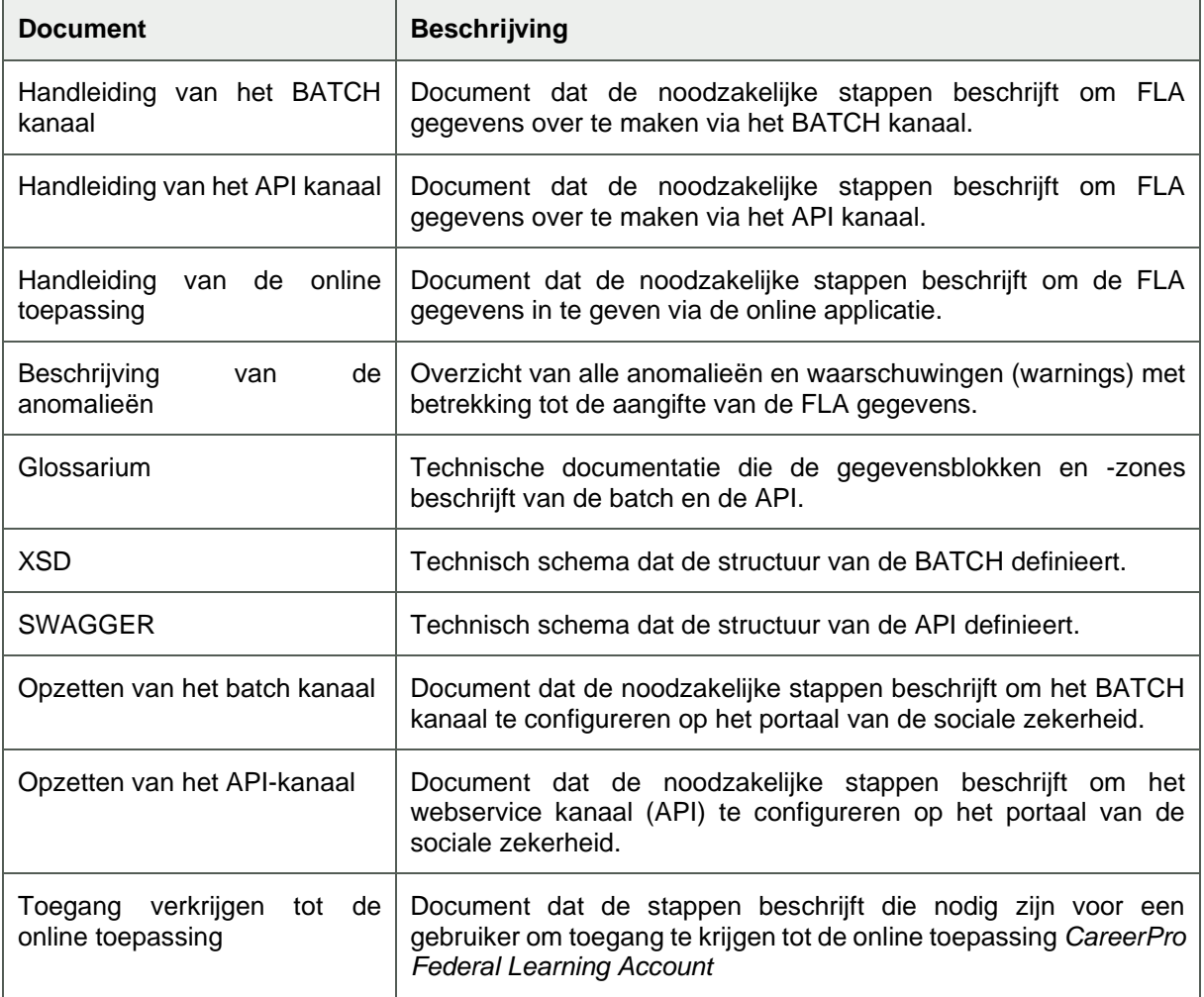

# <span id="page-2-2"></span>**2. Gebruikstype van het BATCH kanaal**

# <span id="page-2-3"></span>**2.1. Algemeen gebruik**

De gebruikers (de werkgevers of hun mandataris) die een groot aantal registraties moeten uitvoeren in de *Federal Learning Account (FLA)* kunnen de gegevens overmaken via gestructureerde berichten. Deze gestructureerde berichten zijn XML-bestanden die eenvoudig kunnen opgesplitst worden in verschillende bestanden als ze een bepaalde grootte overschrijden.

<span id="page-2-4"></span>Om deze bestanden over te maken naar het *Federal Learning Account* platform gebruik je het BATCHkanaal van de sociale zekerheid. Concreet betekent dit dat de gebruikers hun bestanden (gesigneerd<sup>1</sup> door middel van een certificaat) in een repertorium van het transfersysteem van de sociale zekerheid

<sup>1</sup> Zie **Error! Reference source not found. Error! Reference source not found.** voor meer details.

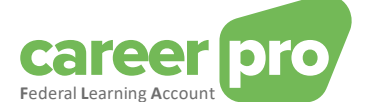

plaatsen (SFTP). Deze bestanden worden op hun beurt overgemaakt aan Sigedis om opgeladen te worden in het *Federal Learning Account* platform.

Dit BATCH-kanaal is gemeenschappelijk voor alle diensten van de sociale zekerheid die de uitwisseling van bestanden behandelen (DIMONA, DmfA, FLA, …). Dit betekent dat

- een gebruiker, die zijn BATCH-kanaal al aangemaakt heeft voor één van zijn diensten van de sociale zekerheid, het kan gebruiken, na het geconfigureerd te hebben, om de FLA-bestanden over te maken;
- de gebruiker zijn bestanden van verschillende diensten (DIMONA, DmfA, FLA) in hetzelfde kanaal en dus in hetzelfde repertorium plaatst. Het BATCH-kanaal zorgt er vervolgens voor dat de verschillende bestanden naar de juiste bestemmeling worden overgemaakt;
- hetzelfde certificaat gebruikt wordt om de bestanden van de verschillende diensten te tekenen<sup>1</sup>[.](#page-2-4)

Voorbeeld 1: Een werkgever gebruikt zijn BATCH-kanaal voor drie diensten (FLA, DIMONA et DmfA).

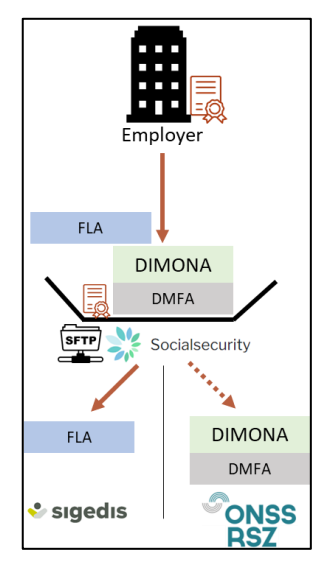

#### <span id="page-3-0"></span>**2.2. Specificiteit van de mandatarissen**

Een werkgever kan een (of meerdere) onderneming(en) (een dienstverlener of een social secretariat) een mandaat geven om zijn personeelsbestand te beheren, de aangiftes in te vullen en andere administratieve taken uit te voeren.

Een werkgever kan bijvoorbeeld een onderneming een mandaat geven om zijn DmfA, DIMONA en *Federal Learning Account* gegevens over te maken in zijn naam. Dit betekent dat de mandataris (= de dienstverlener of het social secretariaat) de gegevens overmaakt met het ondernemingsnummer van de mandaatgever (= werkgever). Opdat de overgemaakte gegevens aanvaard zouden worden door het system moet er een officieel mandaat bestaan tussen de mandataris en de mandant voor dat type gegevens.

#### <span id="page-3-1"></span>*2.2.1.Een mandaat aanmaken*

In dit geval is het nodig een mandaat aan te maken voor de gewenste dienst, in ons geval « *Federal Learning Account ».* Dit mandaat verbindt de mandant (de werkgever) en de mandataris (dienstverlener/social secretariaat). Het aanmaken van een mandaat kan gebeuren via de dienst MAHIS van de sociale zekerheid. Deze dienst is beschikbaar op:

#### [www.socialSecurity.be](http://www.socialsecurity.be/) → entreprise → service en ligne → MAHIS

Opmerkingen:

- Er moet aan bepaalde voorwaarden worden voldaan vooraleer een onderneming mandataris kan worden. Deze voorwaarden vind je ook op de pagina van de dienst MAHIS (document « Guidelines voor dienstverrichters »).
- De werkgever kan slechts 1 mandataris hebben voor de dienst *Federal Learning Account*. Deze mandataris mag evenwel een andere zijn dan diegene(n) voor de overige diensten van de sociale zekerheid.

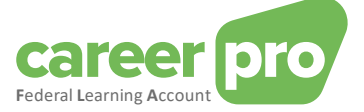

#### *2.2.2.Gebruik van het kanaal*

<span id="page-4-0"></span>Eens het mandaat geactiveerd kan het overmaken van de gegevens van de *Federal Learning Account* door de mandataris beginnen.

De werkgever verschaft zijn mandataris alle noodzakelijke informatie zodat hij de gegevens van de *Federal Learning Account* kan overmaken. Het verschaffen van deze informatie kan op verschillende manieren gebeuren naargelang wat is overeengekomen tussen de mandant en de mandataris. De werkgever kan bijvoorbeeld de gegevens ingeven in een toepassing van de mandataris.

Vervolgens maakt de mandataris de gegevens van de *Federal Learning Account* van zijn klanten (werkgevers) over via zijn BATCH-kanaal (dat vooraf werd geconfigureerd). Dat betekent dat:

- de mandataris de bestanden van verschillende diensten (DIMONA, DMFA, FLA) en van al zijn klanten (werkgevers) in hetzelfde kanaal en dus in hetzelfde repertorium plaatst;
- hetzelfde certificaat gebruikt zal worden om de bestanden van de verschillende diensten en de verschillende klanten te tekenen<sup>1</sup>[;](#page-2-4)
- de werkgevers geen nood hebben aan een eigen kanaal.
- de werkgever een mandataris *Federal Learning Account* kan hebben die niet dezelfde is als zijn mandataris voor de andere diensten (DMFA, ..).

Voorbeeld 2: de werkgever heeft 1 mandataris (provider genaamd) voor al zijn diensten (FLA, DIMONA et DMFA).

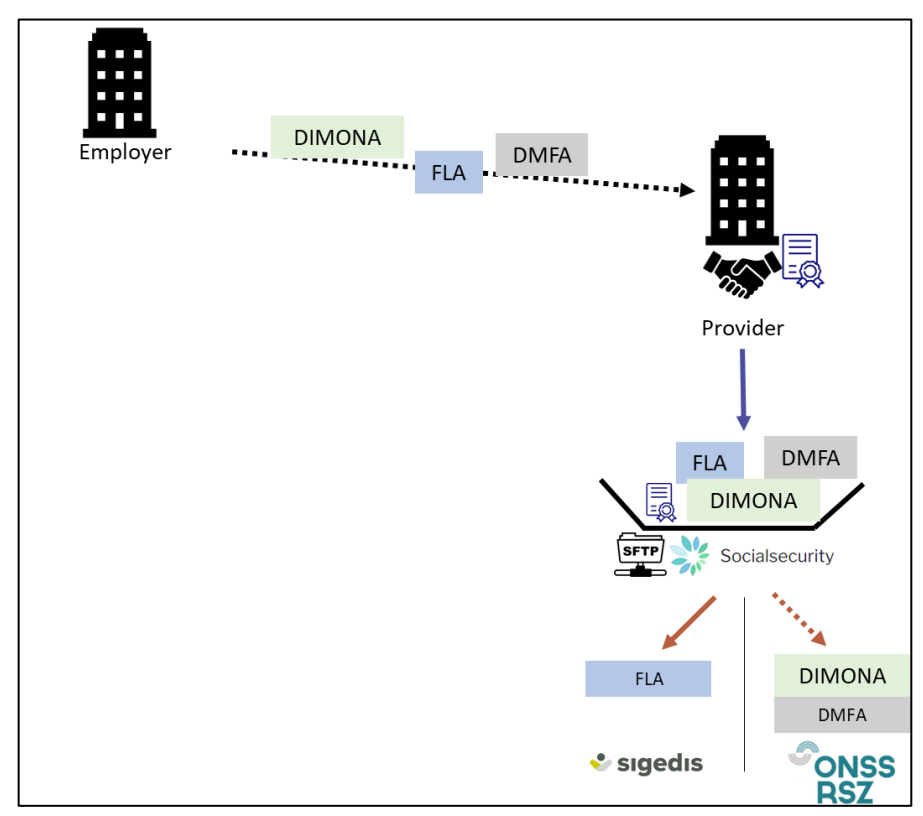

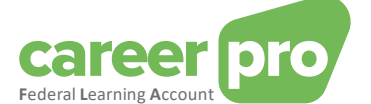

Voorbeeld 3: de werkgever heeft 1 mandataris (genaamd provider) specifiek voor de gegevens van de *Federal Learning Account*

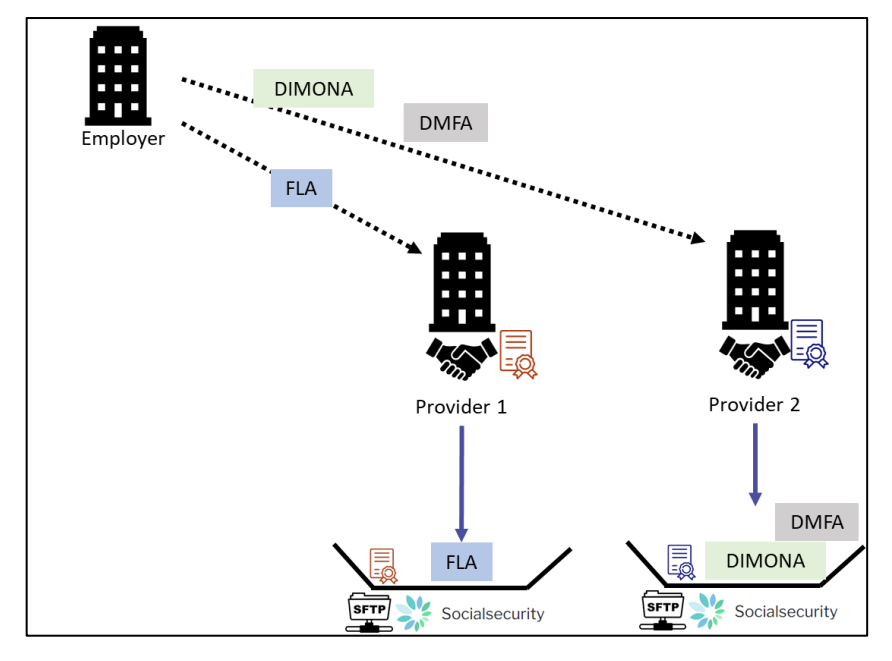

Ook gemengde voorbeelden zijn mogelijk: een deel van de diensten van een werkgever gebeurt via een mandataris, een ander deel dan weer niet.

Voorbeeld 4: twee werkgevers maken zelf de gegevens over van de diensten DIMONA en DMFA maar gaan via een mandataris voor de gegevens van de *Federal Learning Account.*

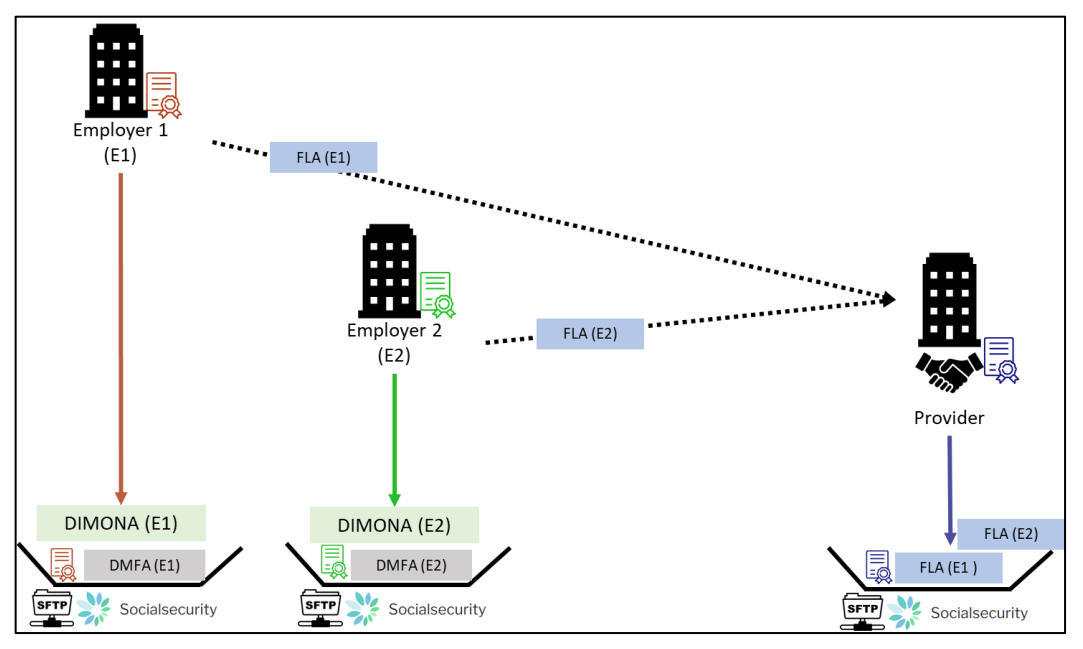

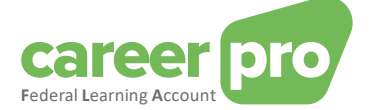

#### <span id="page-6-0"></span>**2.3. Specificiteit van de groepen van de onderneming**

Als bedrijven met een ondernemingsnummer (KBO-nummer) onderling verbonden zijn (bv.: holding/filiaal, groep,…) dan hebben ze twee mogelijkheden om de gegevens van de *Federal Learning Account* over te maken:

1) Elke onderneming maakt de gegevens van zijn eigen werknemers over via zijn eigen kanaal. In dit geval moet er voor elk KBO-nummer een kanaal aangemaakt worden (en is er dus een certificaat nodig per KBO-nummer).

Voorbeeld 5: Neem nu een groep samengesteld uit drie ondernemingen. Elk van deze drie ondernemingen maakt de gegevens van zijn eigen medewerkers over.

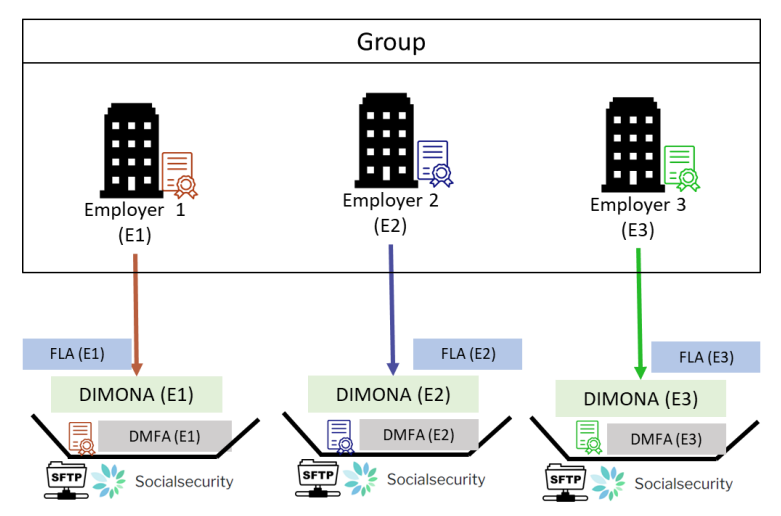

2) Een onderneming wordt in het kader van de gegevens van de *Federal Learning Account*, mandataris voor alle andere ondernemingen van de groep. Deze oplossing is identiek aan het geval van de mandatarissen.

Voorbeeld 6: Een groep van drie ondernemingen. Onderneming 2 is gemandateerd door de twee andere om de gegevens van de *Federal Learning Account* over te maken voor de gehele groep.

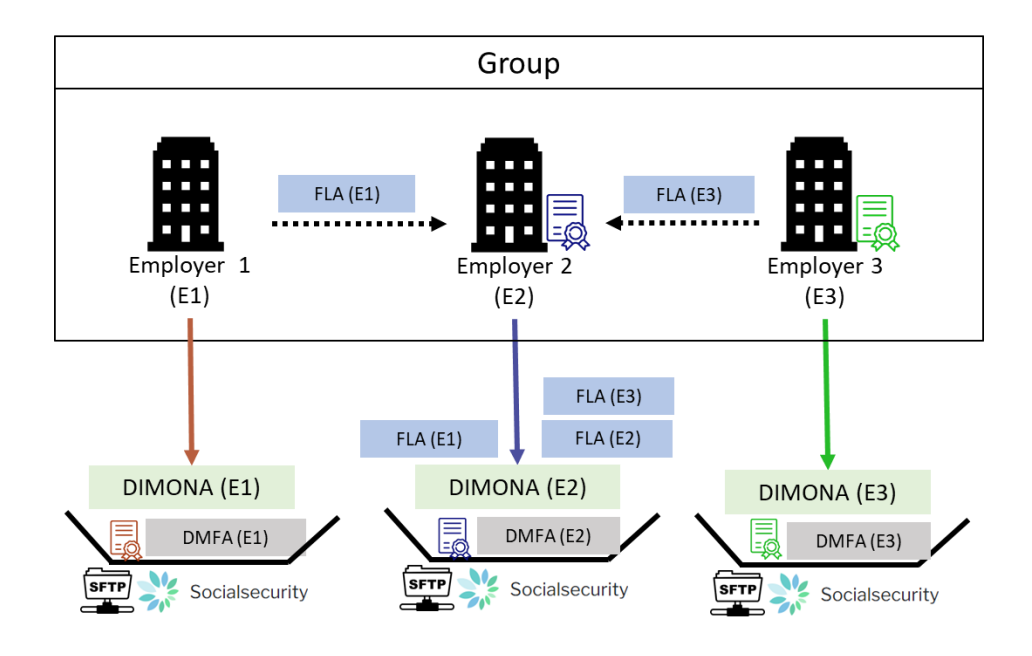

#### **Opmerking**

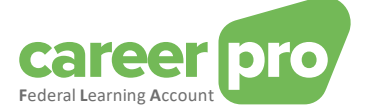

Het overmaken van de gegevens van de *Federal Learning Account* van een werknemer gebeurt steeds voor een KBO-nummer van de onderneming die de Dimona en DmfA gegevens van diezelfde werknemer moet overmaken. Deze onderneming kan de entiteit zijn die de groep van ondernemingen vertegenwoordigt.

#### <span id="page-7-0"></span>**2.4. Specificiteit van de leveranciers van de software**

Als een onderneming een software levert aan werkgevers om de gegevens van de *Federal Learning Account* over te maken dan hangt het gebruikstype van het BATCH-kanaal af van de situatie.

- 1) Als de software gecentraliseerd is op niveau van de leverancier of deze laatste heft een overeenkomst om de FLA gegevens over te maken in naam van de werkgever dan moet het mandaatsysteem gebruikt worden (c[f 2.2](#page-3-0) Specificiteit [van de mandataris\)](#page-3-0). De leverancier maakt dan zelf de gegevensbestanden van zijn werkgevers over;
- 2) Als de software « autonoom draait » of de leverancier heeft geen overeenkomst met de werkgever dan moet de algemene manier van werken worden gebruikt: elke werkgever maakt zijn eigen kanaal aan en deponeert zijn bestanden (al dan niet met behulp van de toepassing van de leverancier).

# <span id="page-7-1"></span>**3. Configuratie van het BATCH kanaal**

Vooraleer het BATCH kanaal van de *Federal Learning Account* gebruikt kan worden, moet het geconfigureerd worden op het niveau van het portaal van de sociale zekerheid.

De stappen om het BATCH kanaal te configureren worden beschreven in de volgende secties. Het merendeel van deze informatie komt uit de helppagina's van het portaal van de sociale zekerheid zelf. [\(https://www.socialsecurity.be/site\\_nl/general/helpcentre/index.htm](https://www.socialsecurity.be/site_nl/general/helpcentre/index.htm) en [https://www.socialsecurity.be/site\\_nl/general/helpcentre/batch/sftp/previewstep.htm](https://www.socialsecurity.be/site_nl/general/helpcentre/batch/sftp/previewstep.htm) )

Opmerking: naargelang de situatie binnen je onderneming kan het zijn dat bepaalde stappen reeds uitgevoerd zijn.

#### <span id="page-7-2"></span>**3.1. Stap 1 : Identificeer en registreer je als werkgever RSZ op het portaal van de sociale zekerheid**

#### *Indien je reeds als werkgever gekend bent binnen de sociale zekerheid, kan deze stap als voltooid worden beschouwd.*

Om de onlinediensten van de sociale zekerheid te kunnen gebruiken, is het noodzakelijk dat je onderneming geregistreerd is als werkgever RSZ op het portaal.

De stappen om een onderneming te registreren, zijn de volgende :

- « S*tap 1 : Identificeer u als werkgever* »
- *« Stap 2 : Registreer u op het portaal »*

Deze stappen worden beschreven op [https://www.socialsecurity.be/site\\_nl/general/first\\_time.htm](https://www.socialsecurity.be/site_nl/general/first_time.htm)

#### <span id="page-7-3"></span>**3.2. Stap 2 : Toegang verkrijgen tot onlinedienst 'ChaMan'**

De configuratie van het technisch kanaal (BATCH of API) kan enkel opgezet worden door een gebruiker die toegang heeft tot de ChaMan-onlinedienst van de sociale zekerheid.

De personen die toegang hebben tot dit kanaal zijn:

- De « Lokale beheerder » in de hoedanigheid van 'RSZ werkgever' (of in het geval van een mandataris: dienstverlener of social secretariaat). Deze werd bepaald bij de inschrijving van de onderneming op het portaal van de sociale zekerheid.
- Elke gebruiker die toegang verkregen heeft via zijn lokale beheerder. Het is de lokale beheerder van de hoedanigheid RSZ werkgever (of in het geval van een mandataris: dienstverlener of sociaal secretariat) die de toegang tot deze 'ChaMan'-onlinedienst kan geven via de 'toegangsbeheer' onlinedienst van de sociale zekerheid (socialsecurity.be).

Heb je geen toegang tot 'ChaMan', dan dien je de hoofdtoegangsbeheerder te vragen het 'Beheer van technische kanalen' aan u toe te wijzen in de onlinedienst 'toegangsbeheer' in de juiste hoedanigheid.

#### <span id="page-7-4"></span>**3.3. Stap 3a: Een nieuw BATCH kanaal activeren**

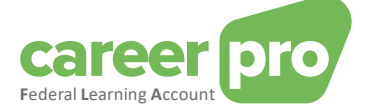

*Te volgen stappen als je onderneming het batch sFTP-kanaal van de sociale zekerheid nog niet gebruikt voor andere toepassingen (DmfA, Dimona, ..). Als dit wel het geval is, mag je doorgaan naar stap 3b.*

Wat heb ie nodig?

Om een BATCH kanaal te activeren, heb je volgende elementen nodig:

- Een **gekwalificeerd digitaal certificaat** dat gebruikt zal worden om de handtekeningbestanden (FS) van je overmakingen te genereren. Meer informatie vind je in de volgende bijlage: [https://www.socialsecurity.be/site\\_nl/general/helpcentre/batch/document/pdf/step1\\_sftp\\_N.pdf](https://www.socialsecurity.be/site_nl/general/helpcentre/batch/document/pdf/step1_sftp_N.pdf)
- De **publieke sleutel** van een **paar SSH-sleutels** door jou aangemaakt. Het tweede deel van het paar SSH-sleutels, meer bepaald de privésleutel, zal gebruikt worden bij de configuratie van uw sFTP-client om de connectie tot stand te brengen met de sFTP-server. Meer informatie vind je in de volgende bijlage: [https://www.socialsecurity.be/site\\_nl/general/helpcentre/batch/document/pdf/step4\\_sftp\\_N.pdf](https://www.socialsecurity.be/site_nl/general/helpcentre/batch/document/pdf/step4_sftp_N.pdf)

#### **Stappen**

- 1. De gebruiker (die toegang heeft tot 'ChaMan') verbindt zich met de onlinedienst 'ChaMan' [www.socialSecurity.be](http://www.socialsecurity.be/) → onderneming → Naar alle onlinediensten → 'ChaMan' → Beheer uw technische kanalen
- 2. Kies het doelpubliek 'Onderneming'

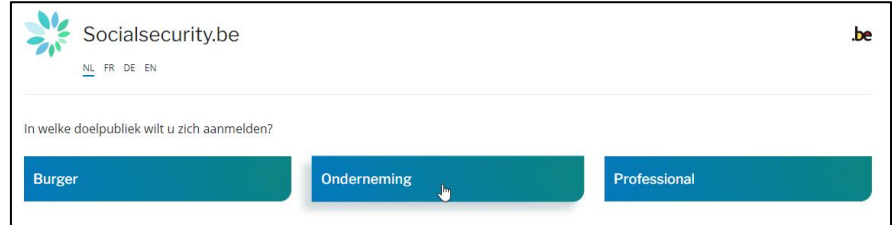

3. Log in met CSAM en volg de instructies voor de geselecteerde methode (eID, itsme, ...)

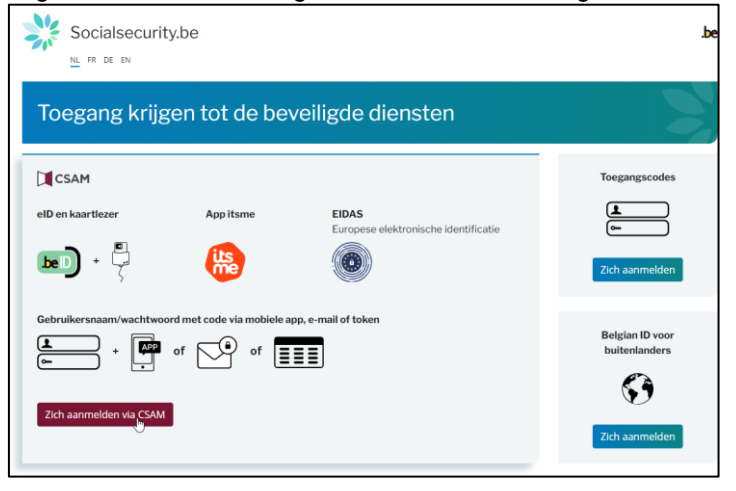

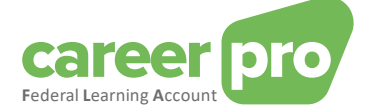

- 4. Als uw onderneming meerdere hoedanigheden heft, moet je de hoedanigheid kiezen van:
	- o « Werkgever RSZ » als het BATCH kanaal gebruikt wordt door een werkgever zonder langs een mandataris te gaan
	- o « Sociaal secretariaat » of « dienstverlener » las het BATCH kanaal gebruikt wordt via een mandataris

Voorbeeld voor de hoedanigheid van werkgever

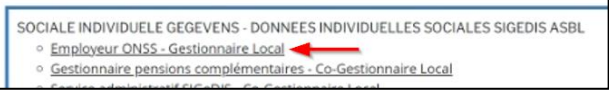

### Opmerking:

Als de gewenste hoedanigheid niet beschikbaar is, dan moet de hoofdbeheerder van de toegangen deze aanmaken in de tool « toegangsbeheer ».

De overige hoedanigheden laten niet toe een BATCH kanaal aan ta maken voor de *Federal Learning Account*.

5. U komt terecht op de startpagina van de onlinedienst ChaMan.

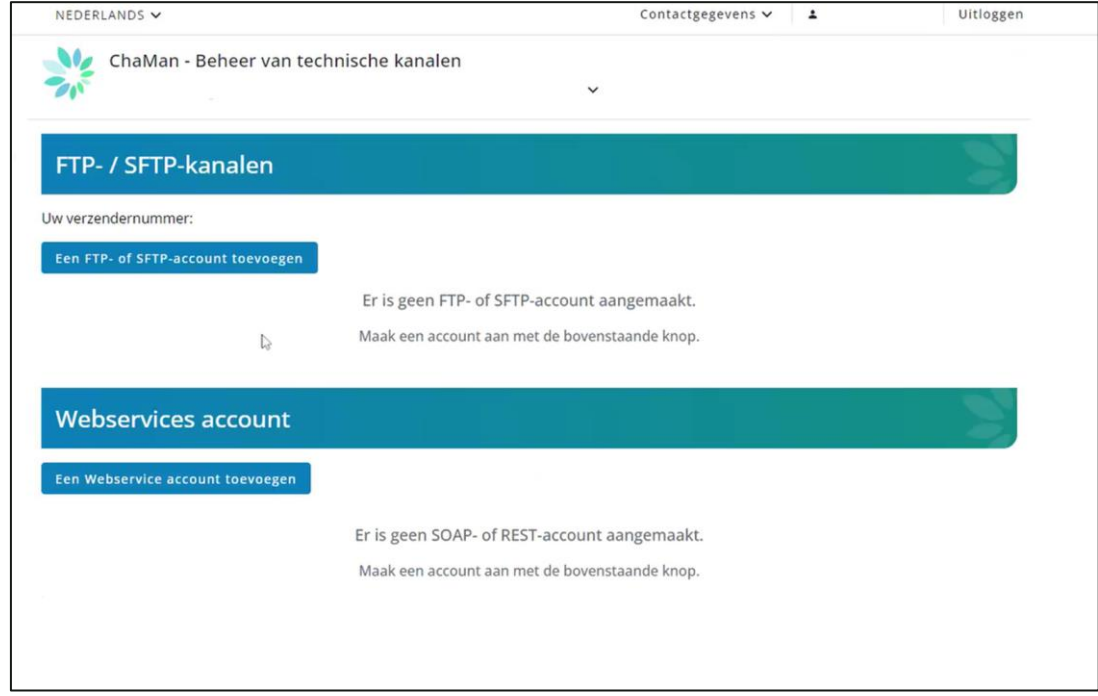

Opmerking: indien u het bericht 'geen toegang' te zien krijgt, dient de hoofdtoegangsbeheerder nog toegang te verlenen tot ChaMan.

6. Klik op 'Een FTP- of sFTP-account toevoegen'. In de zone 'type' dient 'sFTP' geselecteerd te worden

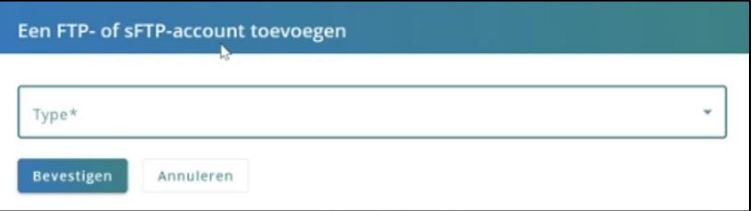

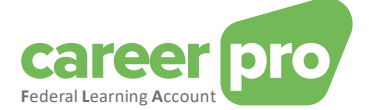

#### 7. Vervolledig het formulier

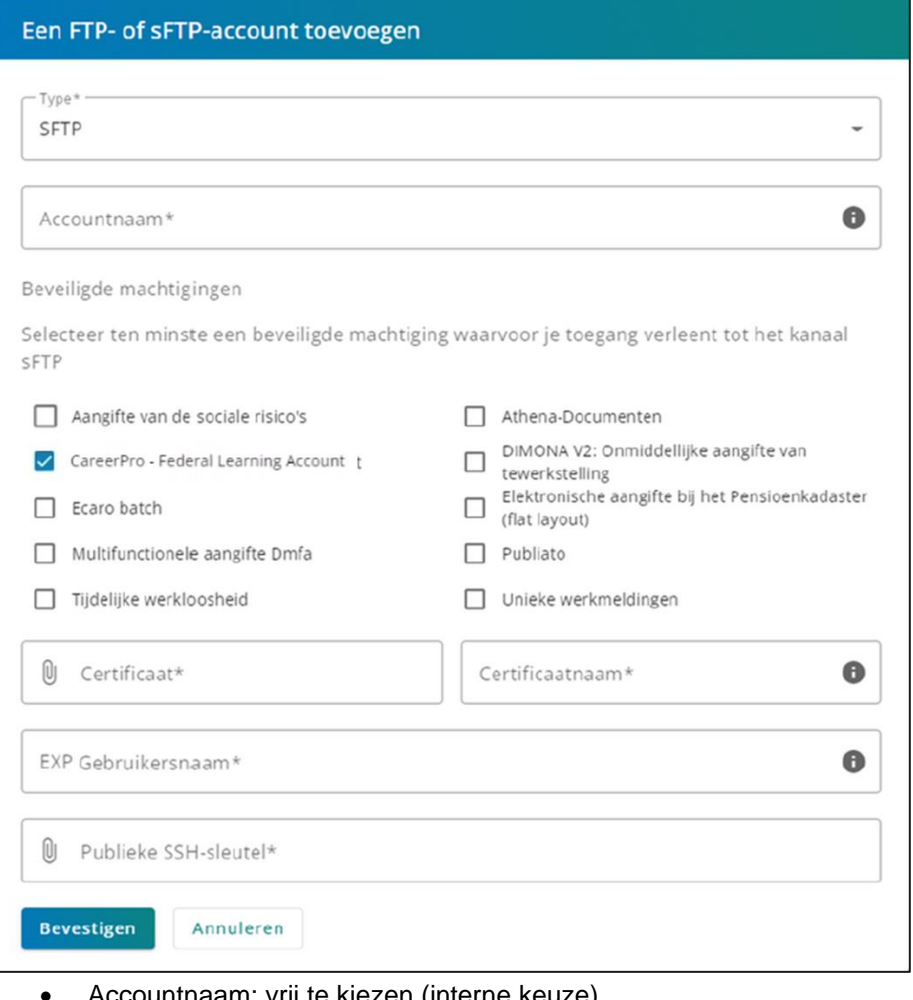

- Accountnaam: vrij te kiezen (interne keuze)
- Beveiligde machtigingen: vink « CareerPro Federal Learning Account » aan.
- Certificaat: laad de publieke sleutel (.cer-bestand) van ie certificaat op (zie vereisten).
- Certificaatnaam: vrij te kiezen (interne keuze)
- Gebruikersnaam: geef een technische gebruikersnaam op. Deze zal gebruikt worden om de sFTP-verbinding met uw toepassing tot stand te brengen.
- Publieke SSH-sleutel: laad de publieke SSH-sleutel op in dit veld (zie vereisten).
- 8. Klik op 'Bevestigen'
- 9. U wordt omgeleid naar de startpagina van ChaMan: uw verzendnummer wordt weergegeven. Het is raadzaam dit bij te houden, daar dit in latere stappen zal gebruikt worden.

Opmerking: Het is per hoedanigheid maar mogelijk om één FTP-batchkanaal en één sFTPbatchkanaal aan te maken. Het is dus niet mogelijk om een sFTP-batchkanaal op te zetten voor DIMONA, en een tweede (apart) voor CareerPro Federal Learning Account.

.

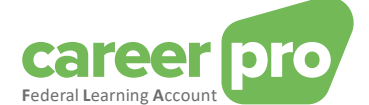

#### <span id="page-11-0"></span>**3.4. stap 3b: Een bestaand BATCH kanaal activeren**

#### *Te volgen stap als je onderneming het batch sFTP-kanaal van de sociale zekerheid reeds gebruikt voor andere toepassingen (DmfA, Dimona, ..).*

Als je al een actief sFTP-kanaal voor BATCH hebt, dan dien je geen nieuw certificaat aan te leveren, noch een nieuwe publieke sleutel. De bestaande zullen gebruikt worden.

**Stappen** 

- 1. De gebruiker (die toegang heeft tot 'ChaMan') verbindt zich met de onlinedienst 'ChaMan' [www.socialSecurity.be](http://www.socialsecurity.be/) → onderneming → Naar alle onlinediensten → 'ChaMan' → Beheer uw technische kanalen
- 2. Kies het doelpubliek 'Onderneming'

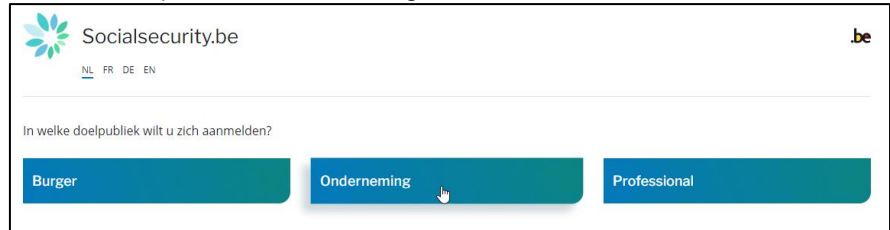

3. Log in met CSAM en volg de instructies voor de geselecteerde methode (eID, itsme, ...)

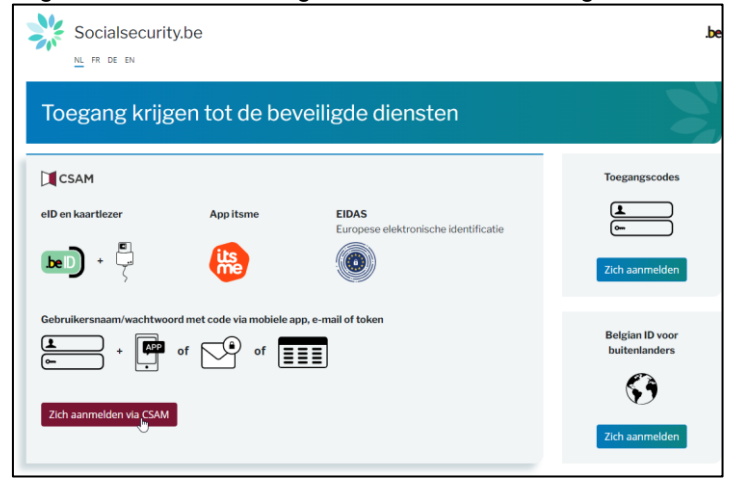

- 4. Als uw onderneming meerdere hoedanigheden heft, moet je de hoedanigheid kiezen van:
	- o « Werkgever RSZ » als het BATCH kanaal gebruikt wordt door een werkgever zonder langs een mandataris te gaan
	- o « Sociaal secretariaat » of « dienstverlener » las het BATCH kanaal gebruikt wordt via een mandataris

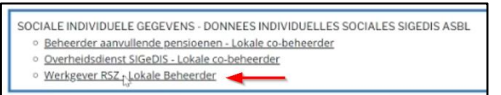

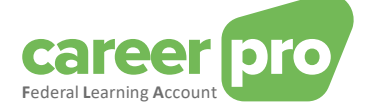

5. U komt terecht op de startpagina van de onlinedienst ChaMan.

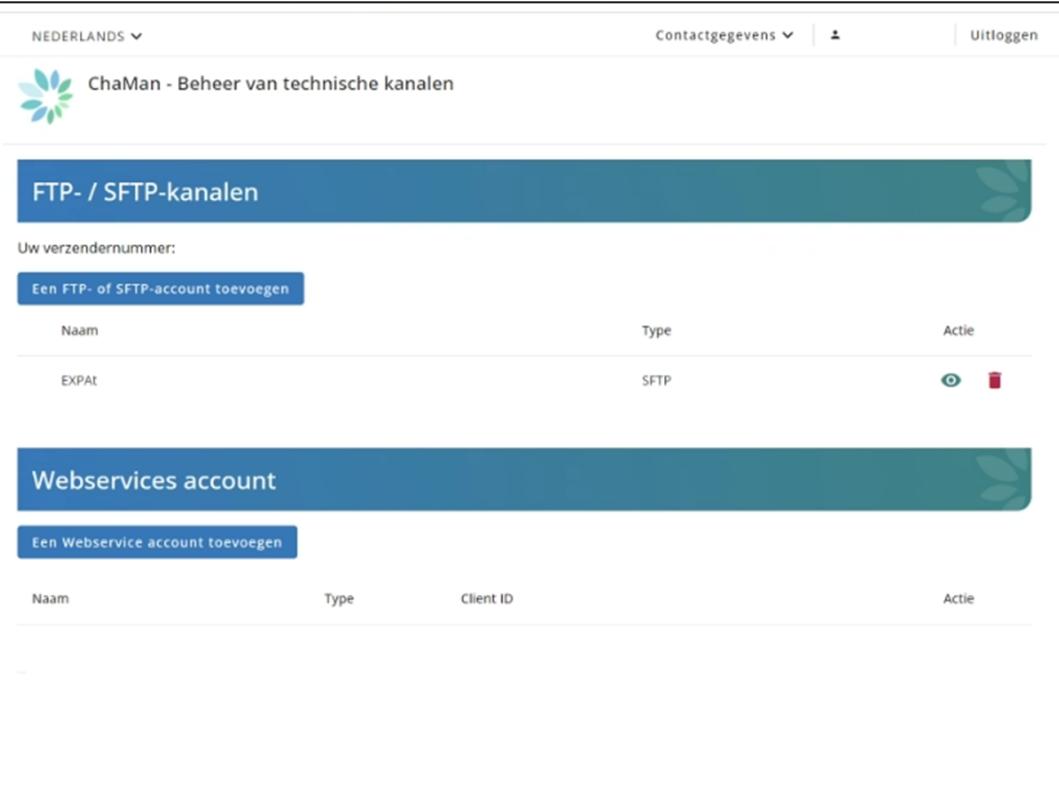

'Uw verzendnummer' wordt weergegeven op dit scherm. Het is raadzaam dit bij te houden, daar dit in latere stappen zal gebruikt worden.

6. Raadpleeg het sFTP-kanaal dat weergegeven wordt. Dit door te klikken op . De naam van de gebruiker wordt getoond op dit scherm. Het is raadzaam deze bij te houden, daar deze in latere stappen zal gebruikt worden.

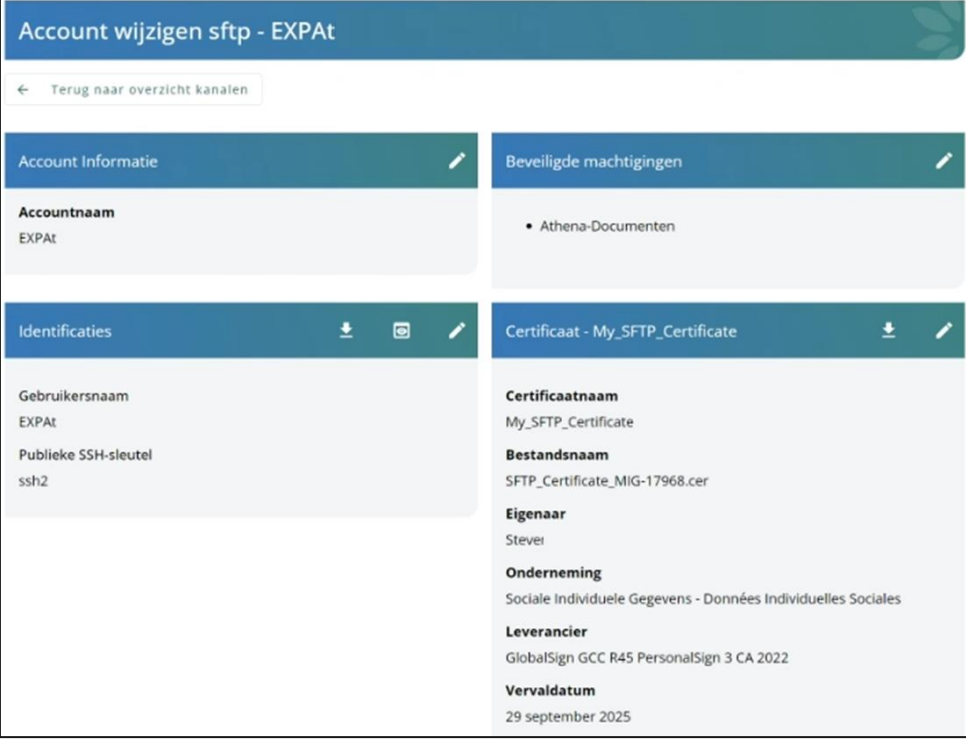

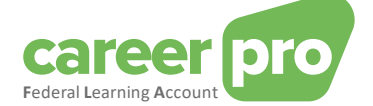

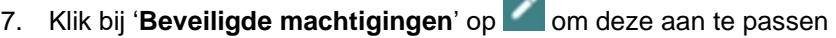

8. **Vink** « CareerPro - Federal Learning Account – Aangifte » aan en « **Bevestigen** ».

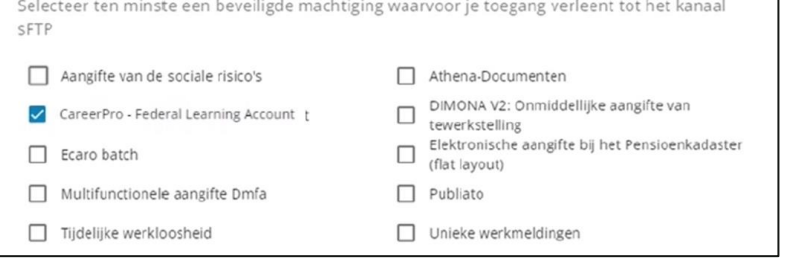

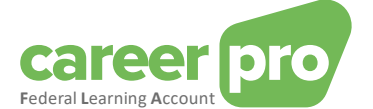

# <span id="page-14-0"></span>**4. Technische informatie over het gebruik van het batch kanaal**

# <span id="page-14-1"></span>**4.1. Verbinding**

Om de verbinding tot stand te brengen tussen je sFTP-client en de sFTP-server van de sociale zekerheid dienen een aantal parameters ingevuld te worden:

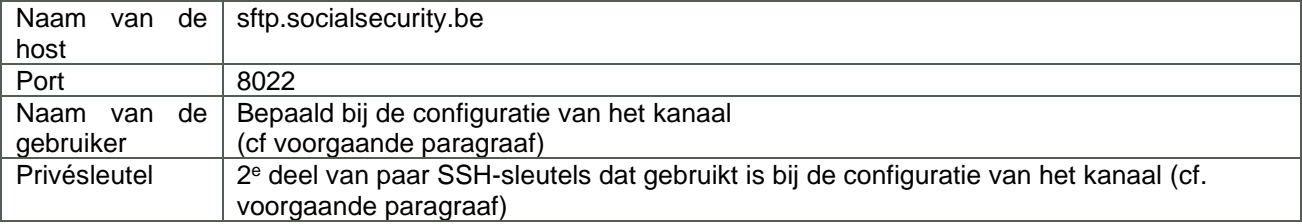

#### Meer details vind je in de bijlage hieronder:

[https://www.socialsecurity.be/site\\_nl/general/helpcentre/batch/document/pdf/step6\\_sftp\\_N.pdf](https://www.socialsecurity.be/site_nl/general/helpcentre/batch/document/pdf/step6_sftp_N.pdf)

#### <span id="page-14-2"></span>**4.2. De bestanden aanmaken**

Om FLA-gegevens over te maken, is het nodig 3 bestanden aan te maken:

- een FI bestand dat de FLA gegevens bevat
- een FS bestand dat de handtekening bevat
- een leeg GO bestand

De drie bestanden moeten een welbepaalde bestandsnaam hebben en de inhoud van het gegevensbestand (FI) moet een bepaald formaat volgen. De details hiervan vind je in het document« **Handleiding van het BATCH kanaal** »

#### Detail handtekeningbestand

Het handtekeningbestand (FS) moet de handtekening van het gegevensbestand (FI) bevatten gebruik makend van het certificaat dat bezorgd werd bij de configuratie van het kanaal.

In de bijlagen hieronder vind je meer detail over hoe je een handtekeningbestand aanmaakt:

[https://www.socialsecurity.be/site\\_nl/general/helpcentre/batch/document/pdf/step7\\_sftp\\_N.pdf](https://www.socialsecurity.be/site_nl/general/helpcentre/batch/document/pdf/step7_sftp_N.pdf)

[https://www.socialsecurity.be/site\\_nl/general/helpcentre/batch/document/pdf/annexe\\_sftp\\_N.pdf](https://www.socialsecurity.be/site_nl/general/helpcentre/batch/document/pdf/annexe_sftp_N.pdf)

#### **Opmerking**

Op de sFTP server vind je meerdere directories.

- IN en OUT zijn de directories om bestanden over te maken in productie.
- INTEST en OUTTEST zijn de directories om bestanden over te maken in de simulatieomgeving. **Om testbestanden te versturen, heb je geen handtekeningbestand FS nodig.**

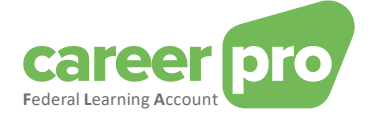

# <span id="page-15-0"></span>**5. Annex**

#### <span id="page-15-1"></span>**5.1. Je lokale beheerder identificeren**

Voor de werkgevers RSZ die al op het portaal van de sociale zekerheid geregistreerd zijn is het niet altijd evident om te weten wie als « **lokale beheerder** » werd aangeduid. Als je al een online dienst van het portaal gebruikt is het mogelijk om die informatie terug te vinden door in te loggen op de toepassing « **toegangsbeheer**».

[www.socialSecurity.be](http://www.socialsecurity.be/) → onderneming → Alle online diensten → Toegangsbeheer → Toegangsbeheer.

De naam van de « **lokale beheerder** » vind je op de pagina « **Uw verantwoordelijken** » onder de hoedanigheid RSZ werkgever (of voor de mandatarissen: dienstverlener of social secretariaat).

**Me Toegangsbeheer**<br>We voor Ondernemingen en Organisaties Home Um verantwoordelijken Help Quit